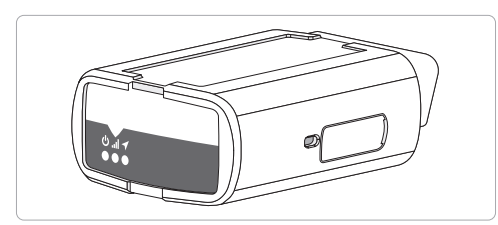

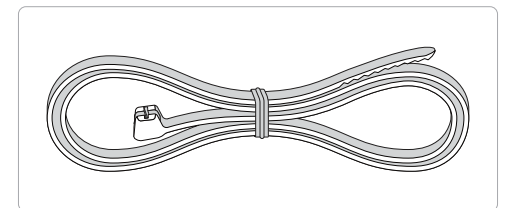

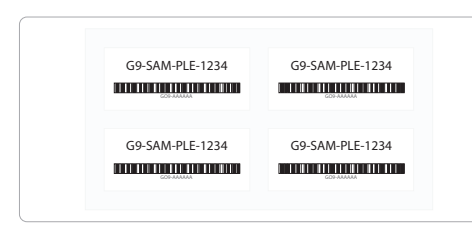

## How to Set Up the GO9+ Wi-Fi Hotspot

**Note:** To connect to your WiFi hotspot, the device MUST finish provisioning (all LEDs should turn solid) and your vehicle ignition must be on

Please ensure your device is connected and communicating, then follow the steps below to enable and connect to the Wi-Fi hotspot:

**1)** In MyGeotab, navigate to **Vehicles** in the main menu.

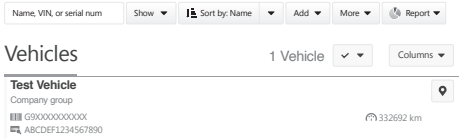

- **2)** On the **Vehicles** page, select the desired vehicle from the list.
- **3)** On the **Vehicle Edit** page, select the **Wi-Fi** tab.

**4)** Under the **Wi-Fi** tab, toggle the **Enable hotspot** toggle to On.

Remove Cancel View on map  $+$  More details  $\bigcirc$   $\rightarrow$  © Personal Mode

## Vehicle Edit Test Vehicle **?**

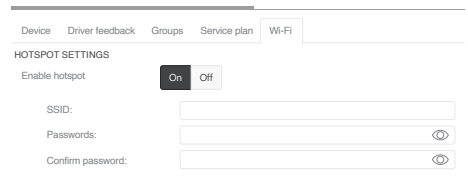

- **5)** In the **SSID** field, enter a unique SSID. The information entered in this field indicates the Wi-Fi network name.
- **6)** In the **Password** field, enter a unique password for the Wi-Fi network.
- **7)** Click the **Save** button to save your changes.
- **8)** On the desired mobile device, navigate to device settings then select the desired Wi-Fi network and enter the password.
- **Note:** The Wi-Fi network name and password are the same as the information entered in Steps 5 and 6.

## Telematics Device Quick Start

**Read before installing: gtb.page.link/yXpm**

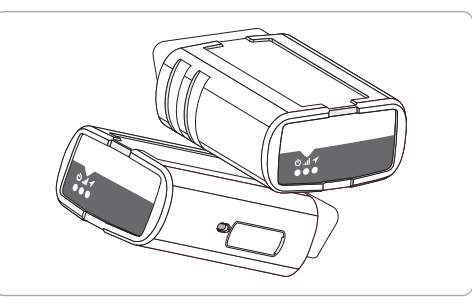

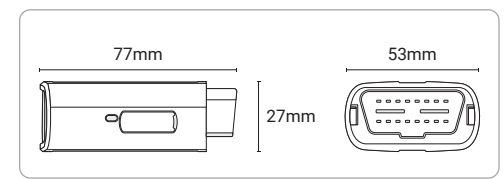

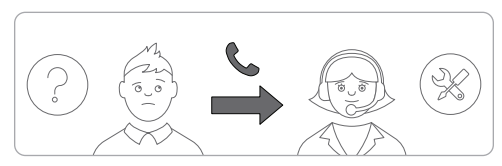

6 and  $\frac{7}{7}$  and  $\frac{8}{7}$  and  $\frac{1}{8}$  and  $\frac{1}{1}$  and  $\frac{1}{1}$  and  $\frac{1}{1}$  and  $\frac{1}{1}$  and  $\frac{1}{1}$  and  $\frac{1}{1}$  and  $\frac{1}{1}$  and  $\frac{1}{1}$  and  $\frac{1}{1}$  and  $\frac{1}{1}$  and  $\frac{1}{1}$  and  $\frac{1}{1}$  and  $\frac{1$ 

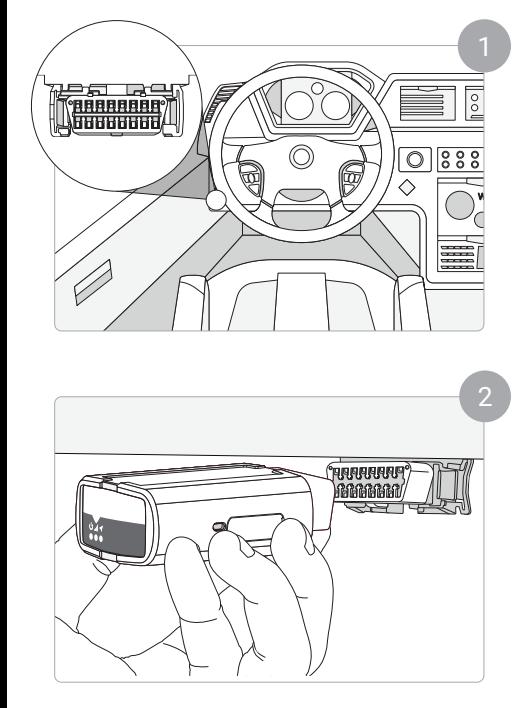

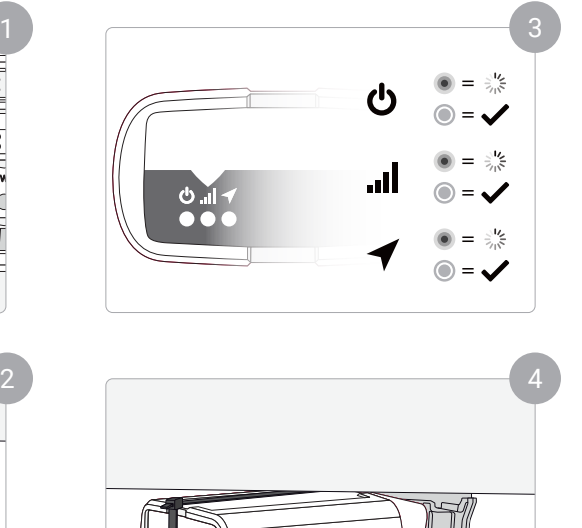

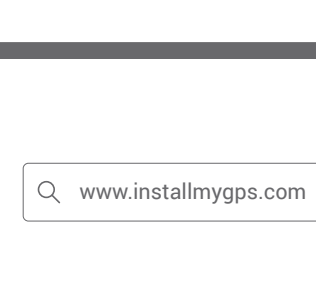

Verify Install:

 $\bullet\bullet\bullet$ 

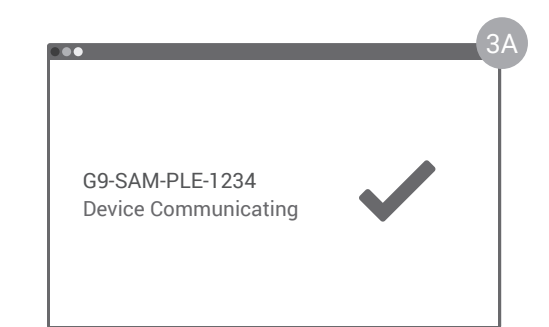

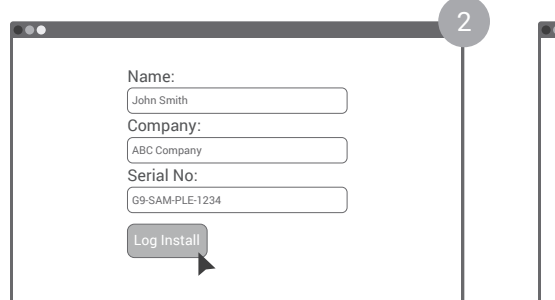

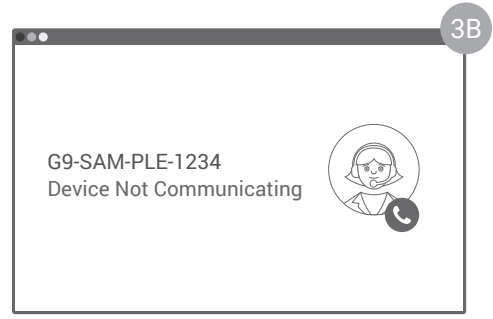

 $\frac{3}{3}$  and  $\frac{4}{3}$  5

 $\overline{\phantom{0}}$